# Informazioni sulla configurazione dei ruoli utente per AMP in ESA e SMA <u>r</u>

# Sommario

Introduzione **Prerequisiti Requisiti** Componenti usati Premesse **Configurazione** Per l'ESA Aggiungi ruolo utente Assegnare il ruolo utente a un utente Per SMA Aggiungi ruolo utente Assegnare il ruolo utente a un utente

# Introduzione

In questo documento viene descritta la configurazione dei privilegi utente AMP per Cisco Secure Email e Cisco Secure Email e Web Manager

# **Prerequisiti**

# Requisiti

Cisco raccomanda la conoscenza dei seguenti argomenti:

- Cisco Secure Email (aka ESA)
- Cisco Secure Email e Cisco Secure Email e Web Manager (alias SMA)

# Componenti usati

Le informazioni fornite in questo documento si basano sulle seguenti versioni software e hardware:

- Email Security Appliance versione 14.3
- Cloud email Security versione 14.3
- tasto funzione AMP

Le informazioni discusse in questo documento fanno riferimento a dispositivi usati in uno specifico ambiente di emulazione. Su tutti i dispositivi menzionati nel documento la configurazione è stata ripristinata ai valori predefiniti. Se la rete è operativa, valutare attentamente eventuali conseguenze derivanti dall'uso dei comandi.

# Premesse

Questa funzionalità fornisce un ruolo per i privilegi delle configurazioni AMP. Quando questo privilegio viene assegnato a un utente, l'utente può configurare solo le impostazioni di protezione AMP.

Per visualizzare i report relativi ad AMP, gli utenti possono utilizzare questo privilegio di configurazione per visualizzare sia le configurazioni AMP che i report AMP. AMP Reports consente di accedere ai 4 report:

- Protezione avanzata da malware
- Analisi file AMP
- Aggiornamenti grafici verdetto AMP
- Report di monitoraggio e aggiornamento automatici delle cassette postali. (Applicabile sia a versioni precedenti che a NGUI)

# **Configurazione**

# Per l'ESA

# Aggiungi ruolo utente

Per prima cosa occorre creare un nuovo ruolo utente sull'ESA:

- 1. Andare a Amministrazione di sistema > Ruoli utente
- 2. Fare clic su "Aggiungi ruolo utente"
- 3. Denominazione ruolo utente
- 4. Selezionare "Accesso completo" in AMP Configuration
- 5. Selezionare "Visualizza report rilevanti" in Email Reporting
- 6. Invia e conferma

## **Edit User Role**

#### Mode -Cluster: Hosted\_Cluster

▷ Centralized Management Options

Change Mode...

 $\overline{\mathbf{v}}$ 

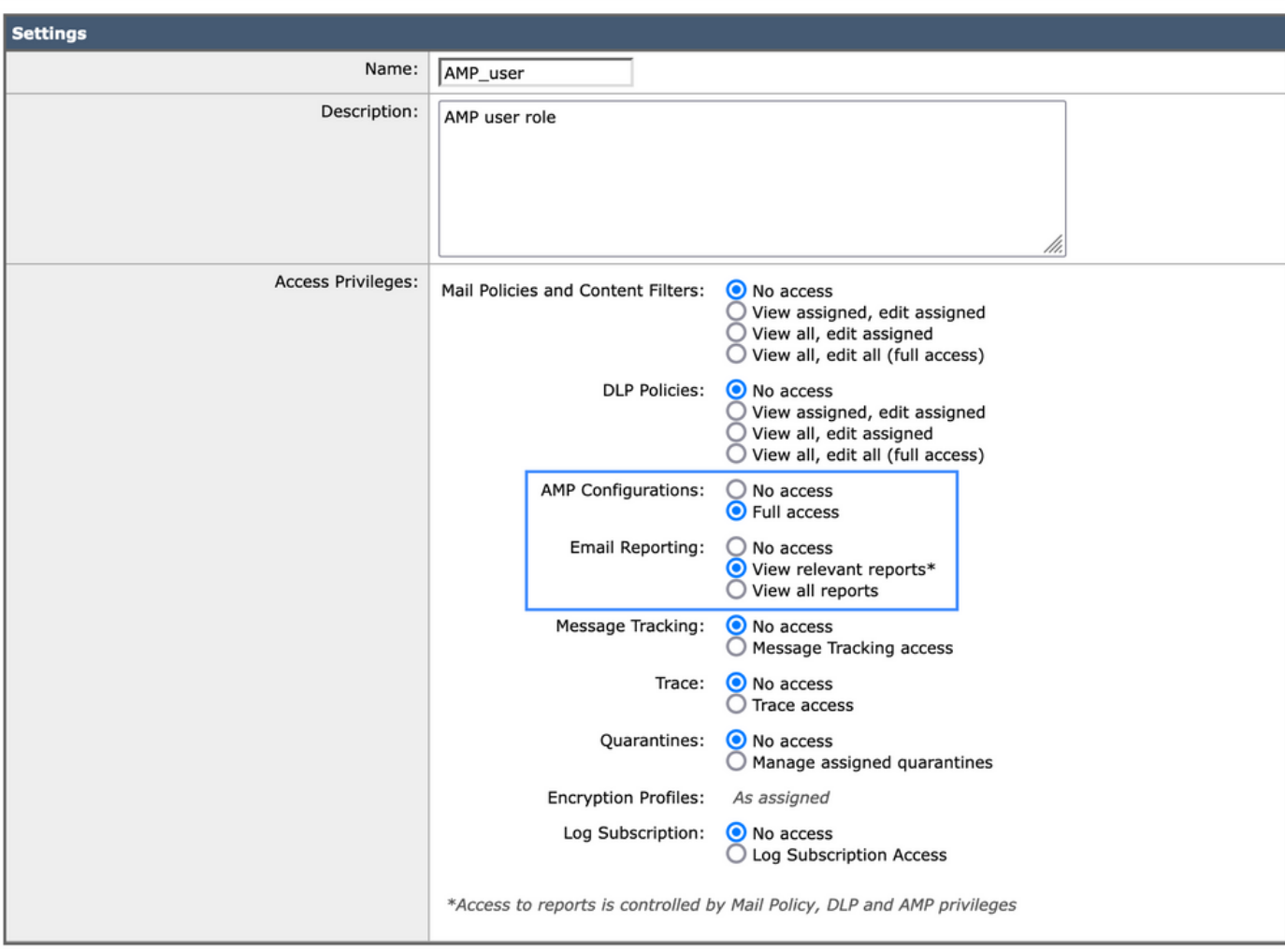

## Assegnare il ruolo utente a un utente

Èquindi necessario creare un nuovo utente per assegnare il ruolo utente creato nella sezione precedente:

- 1. Andare a Amministrazione di sistema > Utenti
- 2. Fare clic su "Add User" (Aggiungi utente).
- 3. Denominazione utente
- 4. Fare clic su "Ruoli personalizzati" e selezionare il ruolo utente creato in precedenza
- 5. Invia e conferma modifiche

## **Add Local User**

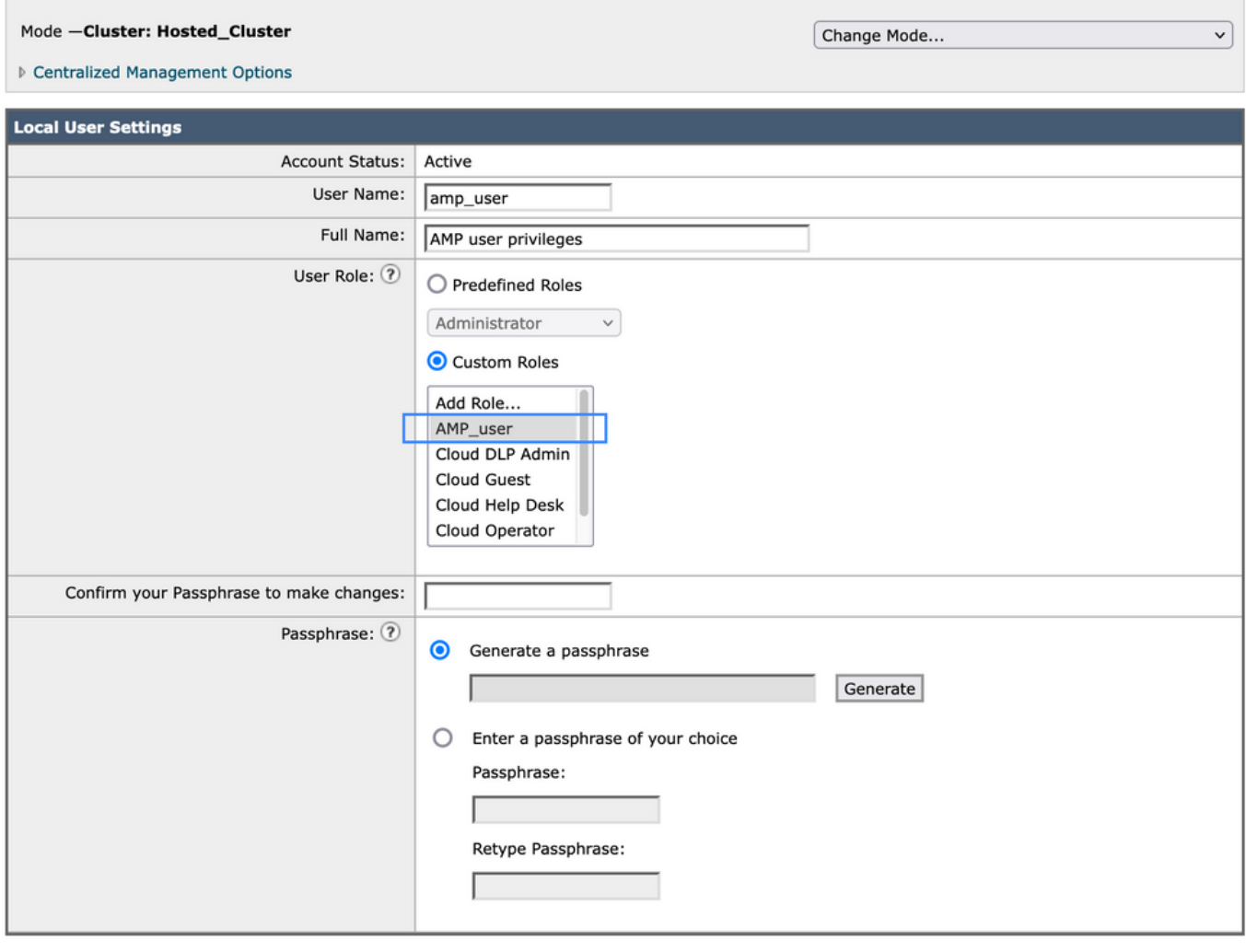

Submit

Cancel

# Per SMA

## Aggiungi ruolo utente

Èinnanzitutto necessario creare un nuovo ruolo utente nell'SMA:

- 1. Andare a Amministrazione di sistema > Ruoli utente
- 2. Fare clic su "Aggiungi ruolo utente"
- 3. Denominazione ruolo utente
- 4. Selezionare per gruppo o per tutti gli accessori di posta elettronica in base ai "report AMP"
- 5. Invia e conferma

### **Edit Email User Role**

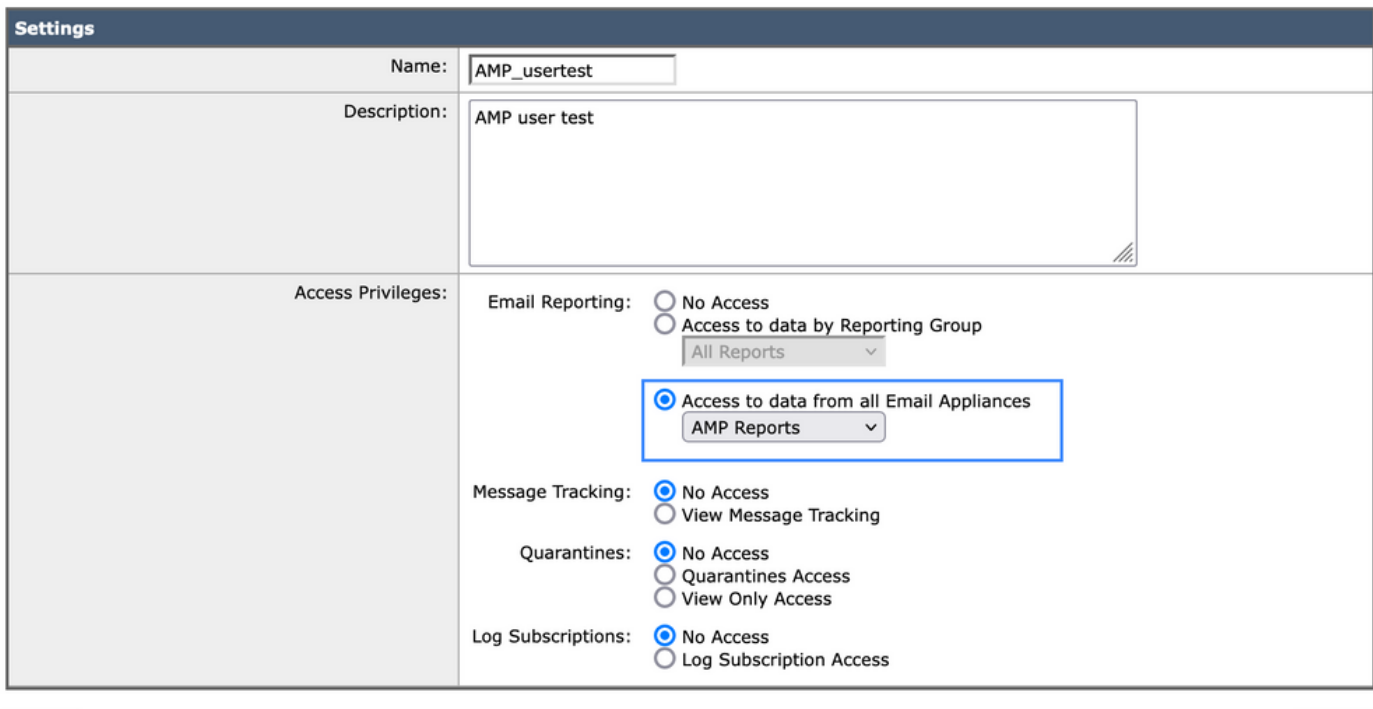

Cancel

#### Submit

## Assegnare il ruolo utente a un utente

Èquindi necessario creare un nuovo utente per assegnare il ruolo utente creato nella sezione precedente

- 1. Andare a Amministrazione di sistema > Utenti
- 2. Fare clic su "Add User" (Aggiungi utente).
- 3. Denominazione utente
- 4. Fare clic su "Ruoli personalizzati" e selezionare il ruolo utente creato in precedenza
- 5. Invia e conferma modifiche

### **Add Local User**

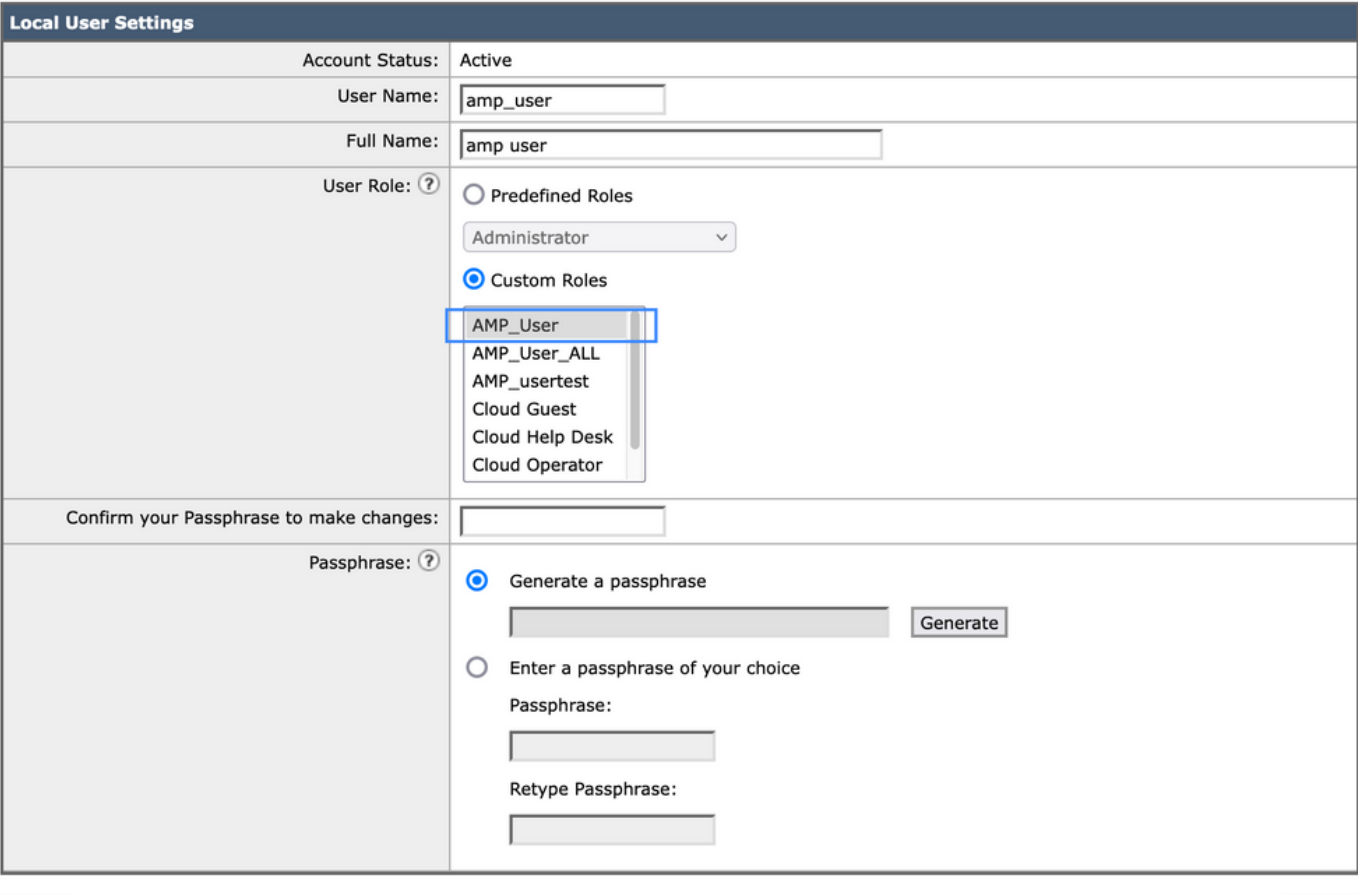

Cancel

Submit

## Informazioni su questa traduzione

Cisco ha tradotto questo documento utilizzando una combinazione di tecnologie automatiche e umane per offrire ai nostri utenti in tutto il mondo contenuti di supporto nella propria lingua. Si noti che anche la migliore traduzione automatica non sarà mai accurata come quella fornita da un traduttore professionista. Cisco Systems, Inc. non si assume alcuna responsabilità per l'accuratezza di queste traduzioni e consiglia di consultare sempre il documento originale in inglese (disponibile al link fornito).